#### **iVisions Web Portal Getting Started - Employee Registration**

The Employee Resources part of the iVisions web portal enables you to access your personal information on file at the district and perform a number of tasks easily over the Internet.

- View and print pay history (either by pay period or calendar-to-date)
- Use the pay check calculator to see the impact of changes in deductions
- View leave history
- Request Leave Approval\*
- Add beneficiary information
- View certification, education, emergency contact, and other employee-specific information
- View and edit your employee profile data
- Submit changes to tax forms and review your most recent W-2 form
- Add emergency contact information

### To register and log in to iVisions:

Step 1: Log onto the iVisions website address. https://visions.nwtoolbox.org/reynolds

Step 2: Click on Register in the upper right corner of the screen. The following screen will appear:

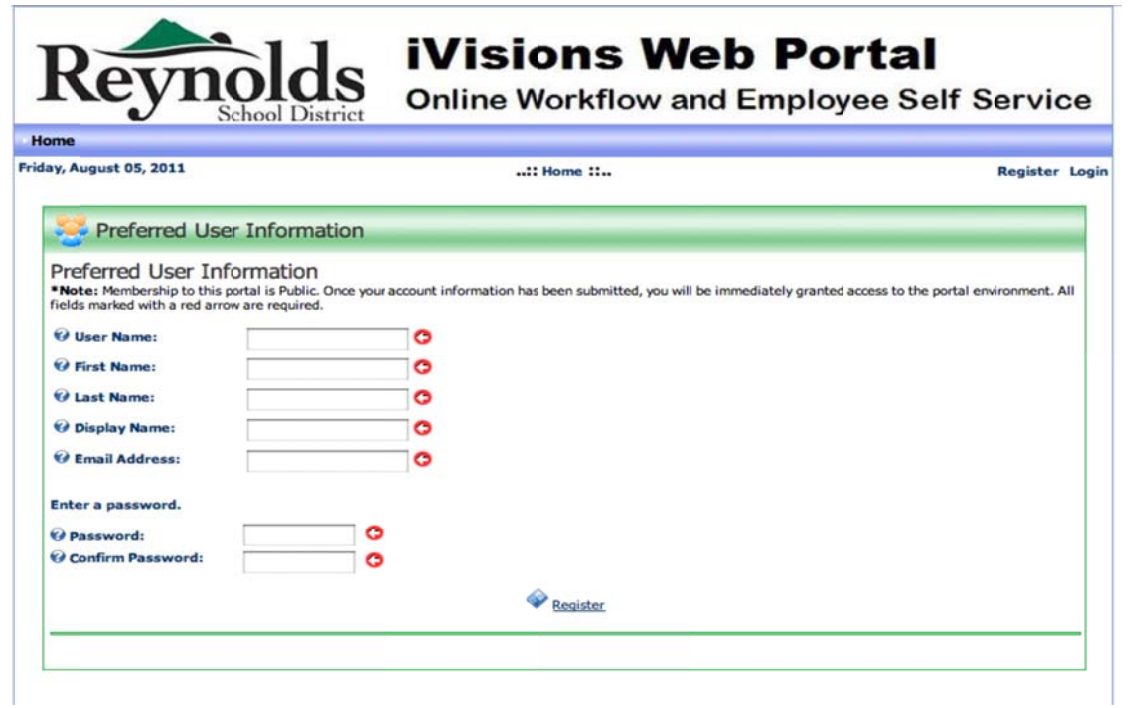

\*In addition to iVisions, if you are an employee who is authorized to obtain a substitute, you must also use SmartFind Express to report your absence and be able to request the substitute.

Please use your legal name as it appears on your monthly paystubs.

*User Name:* Your first initial and last name run together with no spaces. Example: Robert Jones would be rjones

*Display Name*: First name, space, last name Example: Robert Jones

*Email Address:* This should be your district email address listed in First Class. Example: robert jones@reynolds.k12.or.us

*Password:* It is recommended that you use upper and lower case and include numbers and symbols. Remember… make your password complex; it is your way to guard your personal information.

Step 3: Once you have filled in all of the above information, click on the Register Icon at the bottom of the screen. The following screen will appear:

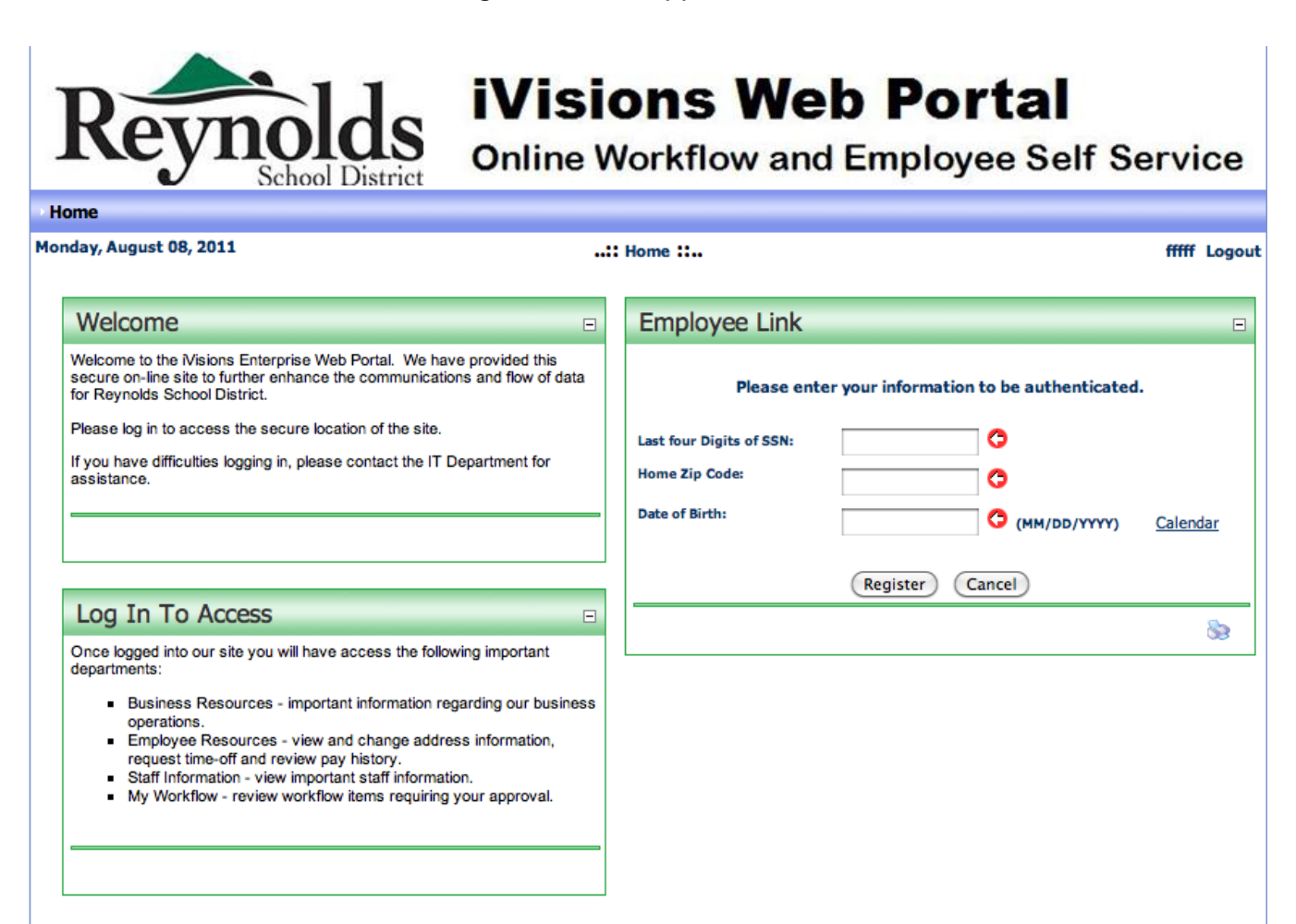

Step 4: Fill in the boxes marked with the red arrows and click on the Register button at the bottom of the box.

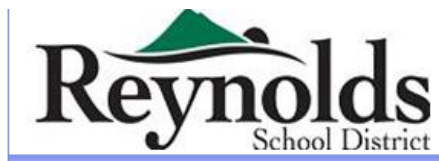

# **iVisions Web Portal**

**Online Workflow and Employee Self Service** 

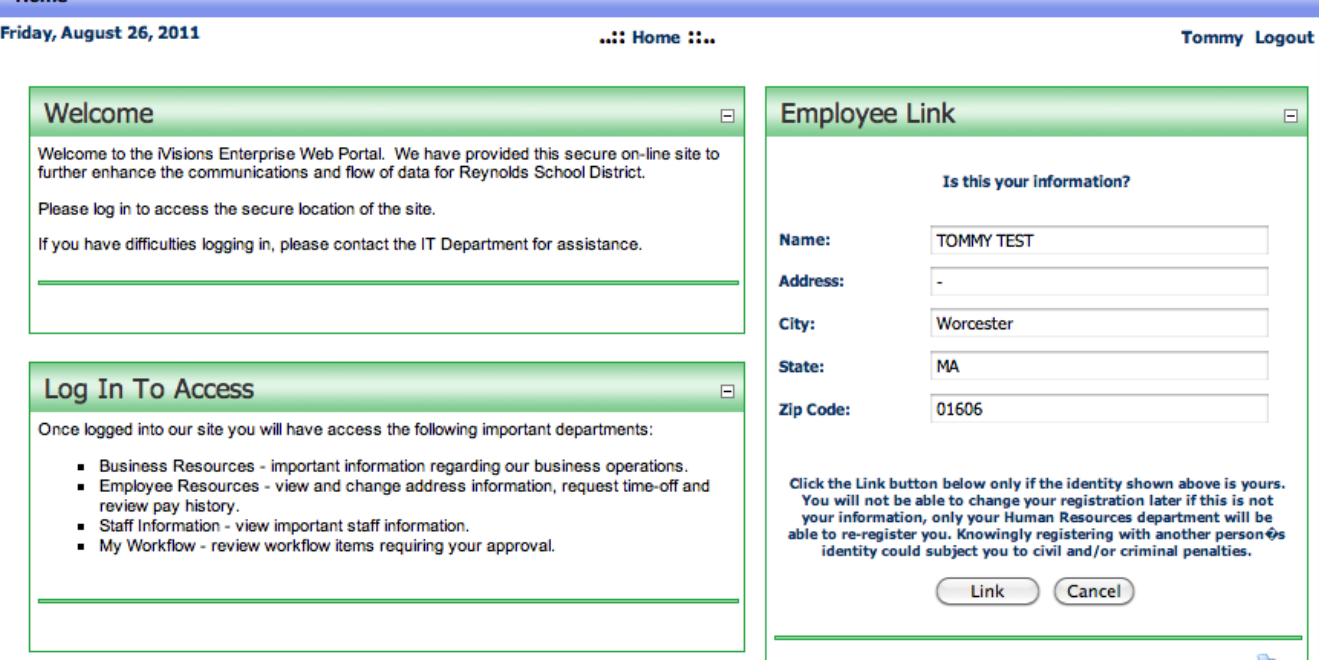

Step 5: Verify that the information in the Employee Link section is correct and click on the Link button. If it is incorrect contact the Human Resources Department.

Step 6: You will receive an email to your district email address with your User Name and Password. Once you receive that email, log back into iVisions and click on Log In in the upper right hand corner of the screen. Enter the User Name and Password you initially created.

## CONGRATULATIONS!

You Have Now Successfully Registered on iVisions

## **Employee Resources**

- Click on Employee Resources on the toolbar at the top of the screen.
- From here you can view the following information using the drop down menu:
	- View your pay checks (Compensation / Pay Period).
	- View your leave balances (Attendance).
	- Fill out and print a new W4 (Tax Withholding Forms).
	- View your contact information and make changes if necessary (Profile / Contact Information).
	- View your Emergency Contact information and make changes if necessary (Profile / Emergency Contacts).